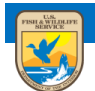

# **U.S. Fish and Wildlife Service**<br>ServCat Help Document

# Manage Content in Batch

This module summarizes options for applying permission for all of your content at once.

### **Introduction**

There are situations where a user may wish to add/remove/transfer ownership for all their records.

- A user is leaving the FWS and wishes to transfer all their records to someone else before they leave.
- Staff (other owners) have already left the FWS and you wish to remove them as owners.
- Staff have been added to a program and you wish to co-manage your records.

#### **Step 1**

Select the 'Batch Manage Ownership' option.

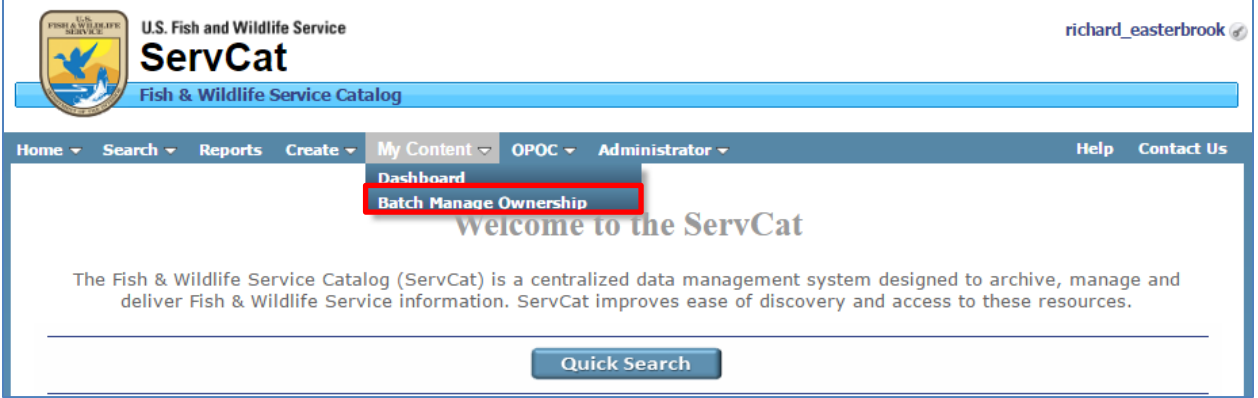

#### **Step 2**

Select a user, either someone from the FWS or a Partner.

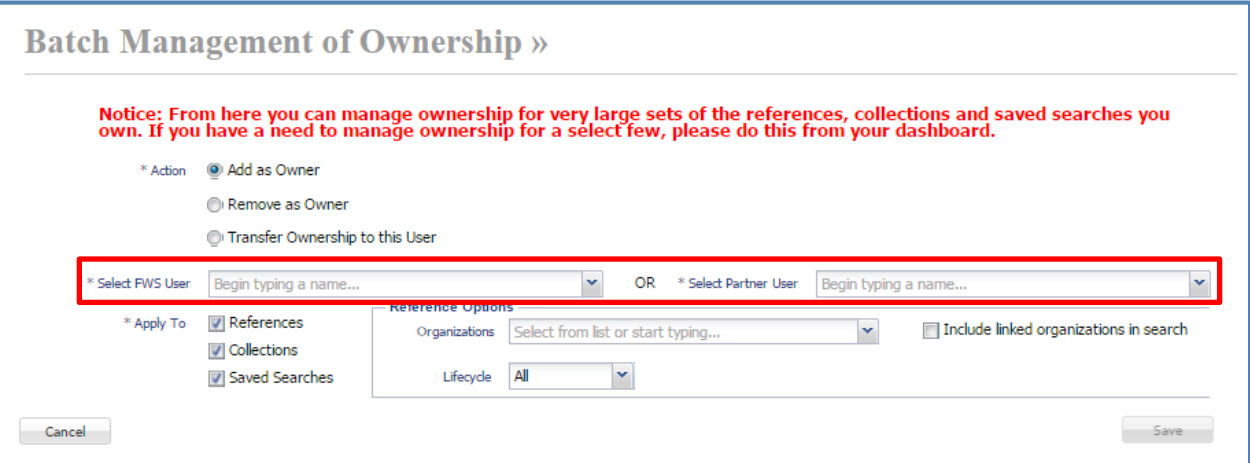

## **Step 3**

Select an action.

- **Add As Owner** Add a person as an owner to your records.
- **Remove as Owner** Remove a person as owner. Note that you can remove yourself, as long as there is at least one other owner.
- **Transfer Ownership** This equates to add the person as owner and then remove yourself as owner.

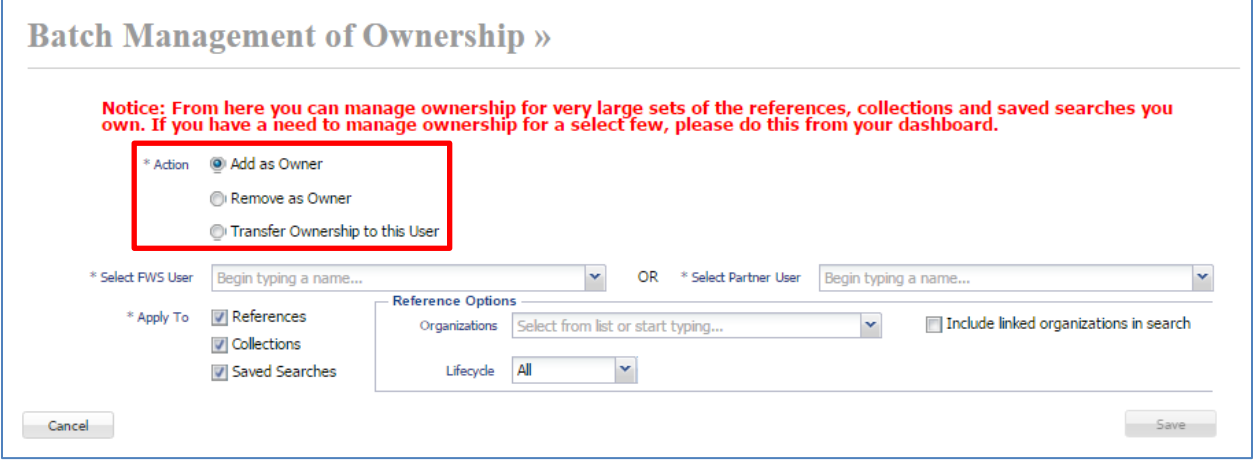

#### **Step 4**

Specify what the transaction applies to

 **References** - Applies to all References you own. For References, you can limit the transaction to a subset linked to a particular Organization and/or Reference Lifecycle.

- **Collection** Applies to all Collections you own
- **Saved Searches** Applies to all Saved Searches you own

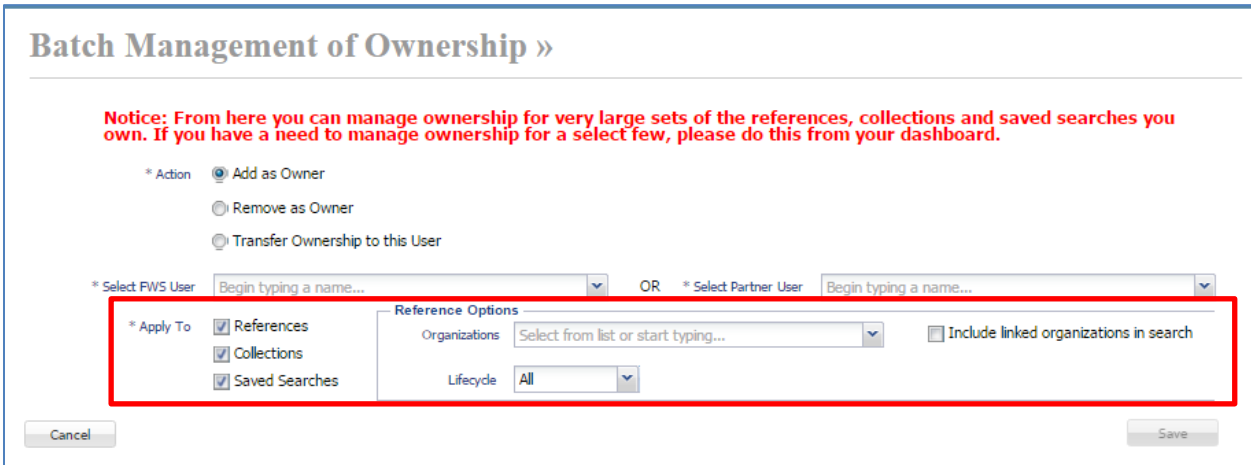